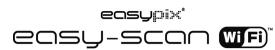

## 1. Key features

- · Color & mono scan selecton
- 300/600/900 dpi scan resolution
- . Directly save files in JPG or PDF format to microSD card
- · Supports microSD/microSDHC card up to 32GB
- Transfer files via Wi-Fi connection
- Driver-free for Windows XP, Windows Vista, Windows 7 and Mac OS 10.4 or above (Directly plug-in, driver installation not required)

## 2. Functional parts

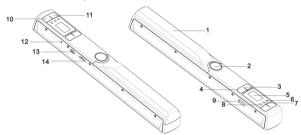

|    | Part                | Function                                                                                                    |  |
|----|---------------------|----------------------------------------------------------------------------------------------------|--|
| 1  | Battery cover       | Open to store 2x AA alkaline batteries                                                                                                    |  |
| 2  | Power/Scan          | Power On/ Off: Press and hold this key for 2 seconds to turn<br>power on or off. When the scanner is on, press this button to<br>start scanning, press this button again to stop |  |
| 3  | Format button       | Format the microSD card will delete all data from memory card                                                                                                    |  |
| 4  | Color/Mono          | Select Color/Mono scan option Color/Mono mode icon will be displayed on status LCD                                                                                               |  |
| 5  | LCD screen          | Scanning status display                                                                                                    |  |
| 6  | Error LED indicator | Indicates scan error or over speed                                                                                                    |  |
| 7  | WIFI LED indicator  | Indicates Wi-Fi status                                                                                                    |  |
| 8  | Scan LED indicator  | Shows the scanning status; ready for scan                                                                                                    |  |
| 9  | Wi-Fi switch        | Slide to turn Wi-Fi on/off                                                                                                    |  |
| 10 | DPI                 | Scan resolution setting for High(900dpi) / Medium(600dpi) / Low(300dpi); High/Medium/Low resolution mode icon will be displayed on status LCD                                    |  |
| 11 | JPG/PDF             | Select scan file format with JPG/PDF button, JPG/PDF mode icon will be displayed on status LCD                                                                                   |  |
| 12 | Time set            | Press this button to enter Time and Date setting mode                                                                                                    |  |

| 13 | USB interface     | Connect to a computer via USB cable provided to view and transfer files |
|----|-------------------|-------------------------------------------------------------------------|
| 14 | microSD card slot | microSD card storage location                                           |

# 3. Explanation of the status icons

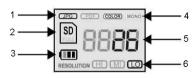

| Item Function |                    | Description                             |  |
|---------------|--------------------|-----------------------------------------|--|
| 1             | File Format        | JPG/PDF                                 |  |
| 2             | SD card indicator  | Photos will be stored in microSD card   |  |
| 3             | Battery indicator  | Battery is full                         |  |
| 4             | Scan Color         | COLOR/MONO                              |  |
| 5             | Counting Indicator | Shows scanned files in the microSD card |  |
| 6             | Scan resolution    | HI:900 dpi / MI:600 dpi / LO:300 dpi    |  |

# 4. LED light indications

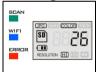

| LED indication                   | Description                         |  |
|----------------------------------|-------------------------------------|--|
| Green LED ON                     | Scanning in progress.               |  |
| Green LED OFF                    | Scanning is ready or completed.     |  |
| BLUE LED OFF                     | Wi-Fi is off.                       |  |
| BLUE LED flashes every 3 seconds | Wi-Fi is ready for connection       |  |
| BLUE LED flashes every 1 seconds | View the web page                   |  |
| BLUE LED flashes rapidly         | Data is transferring via Wi-fi mode |  |
| RED LED ON                       | Scanning too fast                   |  |

# 5. Using the scanner

#### 5.1 Installing the battery

- Open the battery cover by sliding the battery compartment downwards then lift up as indicated by the arrow in the diagram below.
- 2. Insert 2x AA alkaline batteries into the battery compartment.
- 3. Turn on the scanner by pressing the [POWER] button for 2 seconds.

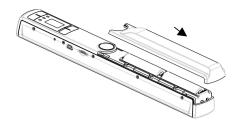

#### 5.2 Inserting a microSD memory card (not included)

To operate the scanner, you must insert a microSD card (not supplied) to record and store your pictures. Insert the microSD meory card:

- Turn ON the scanner.
- Insert the microSD card into the microSD card slot (with metal side facing up).Gently press in until card is latched and clicked into place.
- 3. The SD card indicator nust appear on the LCD screen.

# Do not force the card into the slot; forcing may damage both the scanner and the MicroSD card. Align the microSD card position (as marked) and try again.

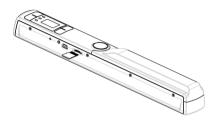

#### 5.3 Time and Date setting

- Press [TIME SET] button once to enter time setting mode by using a thin, blunt object, such
  as the end of a paperclip to access the button. The LCD status display screen will show
  "1 ##" (step 1) for the year. "##" is a set of number that would be changed to correspond to
  the actual time/date setting. The numbers 1-5 in front of "##" indicates each step in the
  settings.
- 2. Press the [JPG/PDF] or [DPI] button to select the current Year.
- 3. Press [SCAN] button once to confirm setting
- 4. Repeat step 2 and 3 to continue the Time and Date setting process

| Indicator | Setting |  |
|-----------|---------|--|
| 1 ##      | Year    |  |
| 2 ##      | Month   |  |
| 3 ##      | Date    |  |
| 4 ##      | Hour    |  |
| 5 ##      | Minute  |  |

 After setting the Minute, "5##", press the [TIME SET] button again to complete the Time and Date setting

#### 5.4 Formatting the microSD memory card

Note: All content on the microSD card will be erased during formatting.

- 1. Insert a microSD card into the scanner with metal side facing up.
- 2. Turn on the scanner by pressing the [Power/Scan] button for 2 seconds.
- 3. Press the format button. An "F" will display on the LCD status display screen.
- 4. Press the [SCAN] button once to format the microSD card.
- 5. The SD card indicator will flash until the formatting process is complete.

#### 5.5 Setting the resolution

Press the [DPI] button to select High / Medium / Low resolution. High/Medium/Low resolution icon will be displayed on status LCD.

#### 5.6 Setting the scan mode

Press the [JPG/PDF] button to select JPG/PDF mode. JPG/PDF icon will be displayed on status LCD.

#### 5.7 Setting the color/mono mode

Press the [COLOR/MONO] button to select scan type Color/Monochromatic mode. Color/Mono icon will be displayed on status LCD.

#### 5.8 Calibrating the scanner

NOTE: Perform calibration only when white balance needs adjustment

- With the dry cleaning cloth provided, clean the scanning lens located on the bottom of the scanner
- Turn on the scanner by pressing the [POWER] button. Place the scanner on the white area of the White Balance Calibration paper provided.
- Press and hold the [COLOR/MONO] button. While holding the [COLOR/MONO] button, press the [POWER] button and then release both buttons to enter into auto-calibration mode. SD symbol [SI] will flash and then stop. "GREEN" and "RED" LED light will turn on.
- 4. Do not move the scanner. Wait until the "RED" LED turns off. "GREEN" LED will stay on.
- With only the "GREEN" LED light on, start scanning the white paper by sliding the scanner across the paper until the "GREEN" LED light turns off. (Slide the scanner backwards if necessary).
- 6. Press and hold the [POWER] button to power off the scanner. Calibration is complete.

#### 5.9 Scanning a document

NOTE: To scan, make sure your scanner is not connected to the computer and not in WiFi mode.

- 1. Turn on scanner by pressing the [Power/Scan] button for 2 seconds.
- 2. Hold the document firmly with one hand on a flat surface.
- 3. Place the scanner on the edge of the paper to ensure the whole document can be scanned. Make sure to keep the scanning area in between the scanning width indicators marked on the side of the scanner.
- 4. Hold the scanner flat against the material and then press the [SCAN] button once.
- 5. Slide the scanner slowly, keeping your hand stable to get the best quality picture.
- 6. Press the [SCAN] button again to stop scanning.

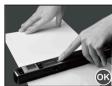

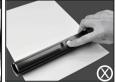

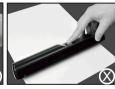

## 6. Using Wi-Fi function

#### 6.1 Enabling Wi-Fi function

View and transfer file from the scanner to your computer, laptop, smart devices and tablets via Wi-Fi mode.

1. Turn on the scanner and slide the Wi-Fi switch ON. " \( \pri \) \( \pri \) \( \pri \) will display on status LCD.

 Wait about 30 seconds for Wi-Fi to initialize. "BLUE" LED light will flash every 3 seconds once Wi-Fi mode is enabled and ready for connection.

NOTE: The use of Wi-Fi function will reduce battery life more rapidly. Turn Wi-Fi mode OFF when not in use to save battery. In Wi-Fi mode, Can not use the scanner to scan file and can not complete calibration mode naturally.

#### 6.2 View files from Internet Browser via Wi-Fi

- Turn on Wi-Fi mode on your scanner.
- 2. Go to network setting on your computer/smart device to enable Wi-Fi setting
- 3. Search the "WIFISCAN-xxxxxx" network
- 4. Enter password "123456789" to connect to the scanner
- Open Internet browser and input "10.10.1.1" at the address bar to enter navigation page to view and download files
- 6. In navigation page, click the choose file button to upload the file into the scanner.

### 7. USB Connection with Computer

- Connect your scanner to your computer and then turn on your scanner
- Your computer will recognize the scanner as a "Removable Disk"," □□□□" symbol will
  display on status LCD. Click "Open folder to view files" to view, import, copy, move or
  delete scanned files.

NOTE: If the Removable Device Window did not launch automatically, go to your "My Computer" and find the device under Removable Storage. Before connected your scanner to computer, please conform the canner is not in WiFi mode.

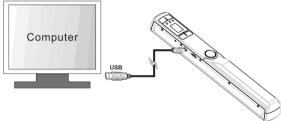

## 8. Specifications

| Image sensor                                    | Color Contact Image Sensor                                                                                                    |                                                                           |  |
|-------------------------------------------------|----------------------------------------------------------------------------------------------------|---------------------------------------------------------------------------|--|
| Number of sensor                                | 5136 dots (1st~5104 dots available)                                                                                                |                                                                           |  |
| Resolution                                      | Low resolution: 300x300 dpi<br>Middle resolution: 600x600 dpi<br>High resolution: 900x900 dpi                                      |                                                                           |  |
| Maximum scanning speed for Letter size document | Color High resolution Mono High resolution Color Medium resolution Mono Medium resolution Color Low resolution Mono Low resolution | 12.0 Seconds 10.0 Seconds 8.0 Seconds 6.0 Seconds 3.0 Seconds 2.0 Seconds |  |

| Capacity (Based on<br>1GB microSD card.<br>Scan Letter size file, the<br>quantity of scans varies<br>depending on the content<br>complexity) | Color High resolution Mono High resolution Color Medium resolution Mono Medium resolution Color Low resolution Mono Low resolution | 300 Scans (Min.)<br>320 Scans (Min.)<br>640 Scans (Min.)<br>700 Scans (Min.)<br>1600 Scans (Min.)<br>1800 Scans (Min.) |  |
|----------------------------------------------------------------------------------------------------|----------------------------------------------------------------------------------------------------|----------------------------------------------------------------------------------------------------|--|
| Scan width                                                                                                    | 212mm                                                                                                    |                                                                                                    |  |
| Scan length (max.)                                                                                                    | 300dpi: 98", 600dpi: 45", 900dpi:35"                                                                                               |                                                                                                    |  |
| File format                                                                                                    | JPG/PDF                                                                                                    |                                                                                                    |  |
| LCD                                                                                                    | Scanning status display                                                                                                    |                                                                                                    |  |
| Auto Power Off                                                                                                    | 3 Minutes                                                                                                    |                                                                                                    |  |
| USB Port                                                                                                    | USB 2.0 high speed                                                                                                    |                                                                                                    |  |
| External memory                                                                                                    | microSD/microSDHC memory card to up 32GB                                                                                           |                                                                                                    |  |
| Standard Battery                                                                                                    | 2X AA alkaline batteries                                                                                                    |                                                                                                    |  |
| Wi-Fi®                                                                                                    | 802.11b/g/n                                                                                                    |                                                                                                    |  |

## 9. Computer system minimum requirement

| Operating System | Windows 7 / Vista / XP(SP3) and Mac OS 10.4 or above (Driver Free)) |  |  |
|------------------|---------------------------------------------------------------------|--|--|
| CPU              | Pentium Ⅲ or above                                                  |  |  |
| RAM              | At least 256MB                                                      |  |  |
| Interface        | USB port                                                            |  |  |

## 10. Troubleshooting

| Problem                                             | Cause                                                                                                  | Solution                                                                                                |  |
|-----------------------------------------------------|----------------------------------------------------------------------------------------------------|----------------------------------------------------------------------------------------------------|--|
| Cannot turn on the scanner                          | Low battery power.     Battery not inserted properly                                                   | Replace or install the battery correctly                                                                |  |
| Pictures cannot be saved when you are scanning them | The microSD card has not been installed     Memory is full     The MicroSD card has not been formatted | Install microSD card     Download the pictures from the scanner to the computer to create storage space |  |

|                                                                                          | properly                                                       | 3. Reformat mircoSD card Please refer to section 5.4                                  |
|------------------------------------------------------------------------------------------|----------------------------------------------------------------|---------------------------------------------------------------------------------------|
| Computer does not recognize your scanner when connected (You cannot find removable disk) |                                                                | Make sure all cable connections are secured. Restart the computer if necessary        |
| The battery life is very short                                                           | Use wrong type of battery                                      | Replace with new 2x AA alkaline batteries                                             |
| Blurry images                                                                            | 1. The lens of scanner is dirty. 2. Contact Image Sensor aged. |                                                                                       |
| ERR. LED is on after powering on scanner                                                 | Sensor off-set                                                 | Recalibrate the scanner. Refer to section 5.8                                         |
| ERR. LED is on when scanning a document Scanning speed is too fast                       |                                                                | Press the Power/Scan<br>button to reset and scan the<br>document again                |
| Black Images/Black or white vertical lines                                               | ,                                                              |                                                                                       |
| Wi-Fi abnormal connection  1. Abnormal connection 2. The battery is low.                 |                                                                | Reconnect Wi-Fi. Refer to section 6     Replace with new 2x     AA alkaline batteries |

For technical help please visit our support area on www.easypix.eu.

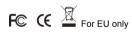

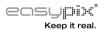